# **SOKKIA SET B MANUAL**

# Table of Contents

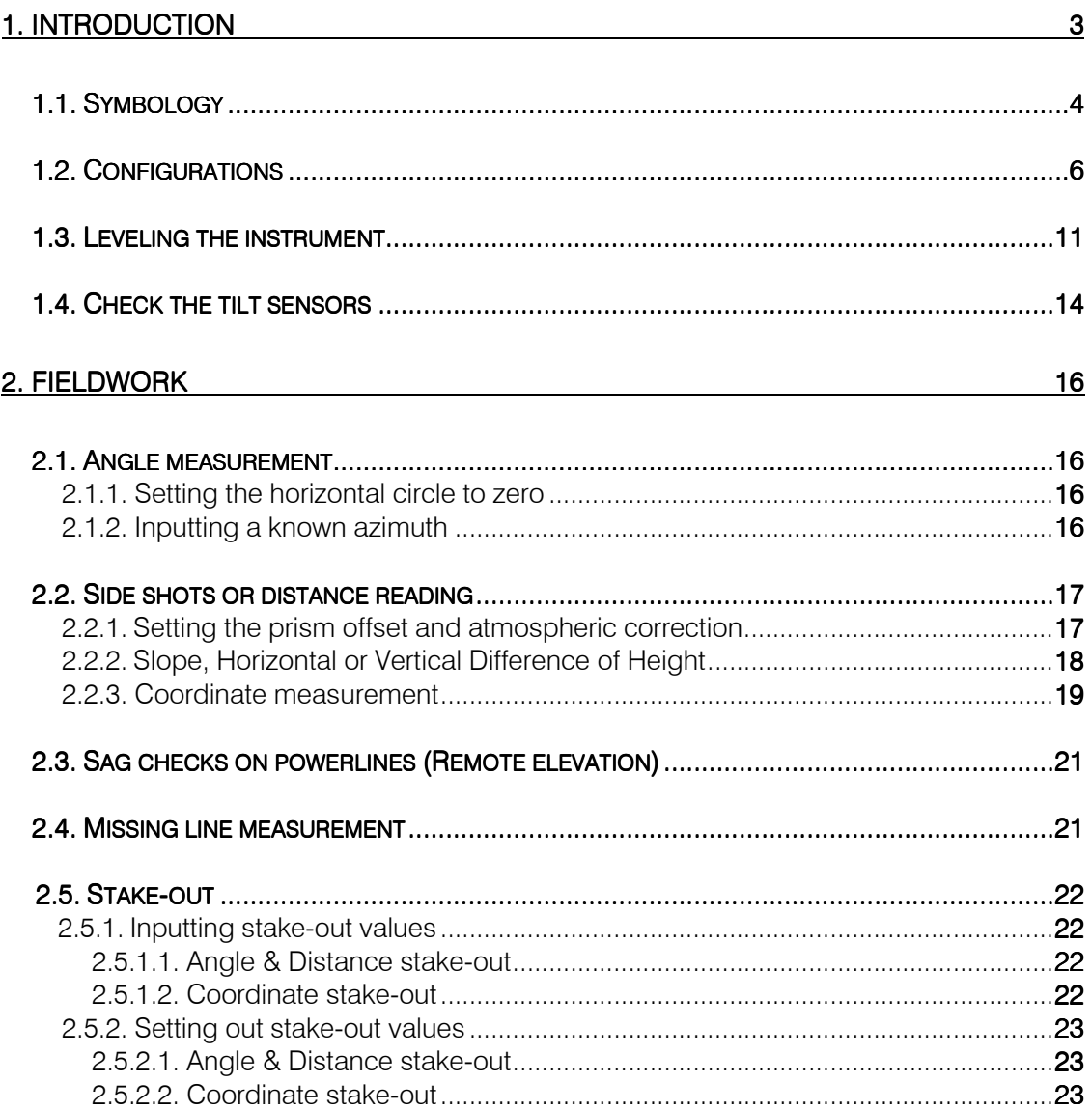

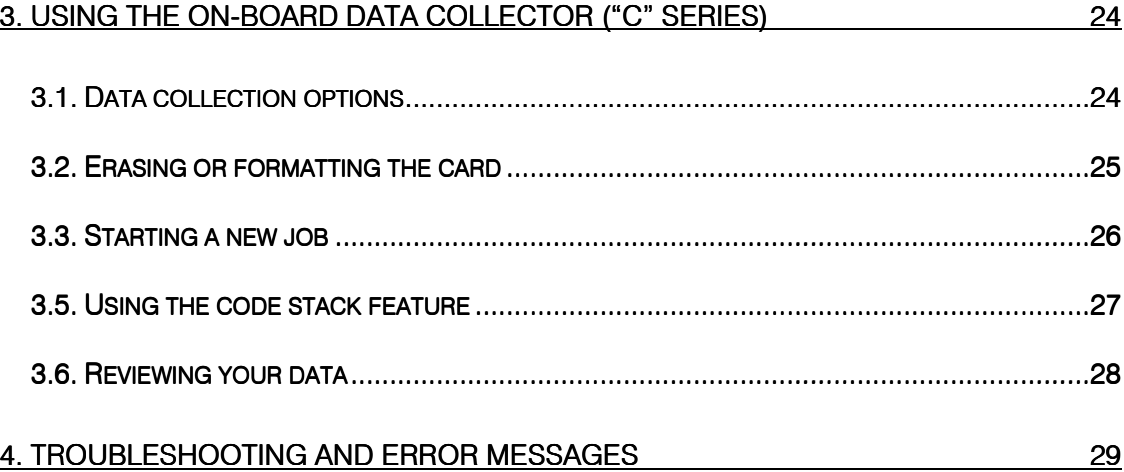

#### 1. Introduction

This Total Station Training Manual is intended to help you understand and get the most out of the Sokkia Total Station that you have chosen. This training manual in not intended to replace the instrument manual that you received with your total station. However, this training manual should be used to help you get up and running must quicker than you might normally would.

How to use this training manual

To get the best results from this manual, you should read it cover to cover once, then setup your instrument and go through the functions of the instrument using this manual as your tour guide.

At the beginning of each section a Resource Box will precede the written directions. The Resource Box will tell you before hand what buttons on the instrument that you will be using during this particular procedure and where in the instrument manual to find additional information about that function of the instrument.

We've tried to make this Total Station Training Manual as userfriendly as possible. If you have any suggestions or comments please submit them to:

> Sokkia Corporation **Training Center** 9111 Barton Overland Park, Kansas 66214

### 1.1. Symbology

The following symbols represents the icons found on the SET2, 3, 4, BII and CII series total stations. Please make yourself very familiar with the following icons. This will help you learn your total station much quicker than usual.

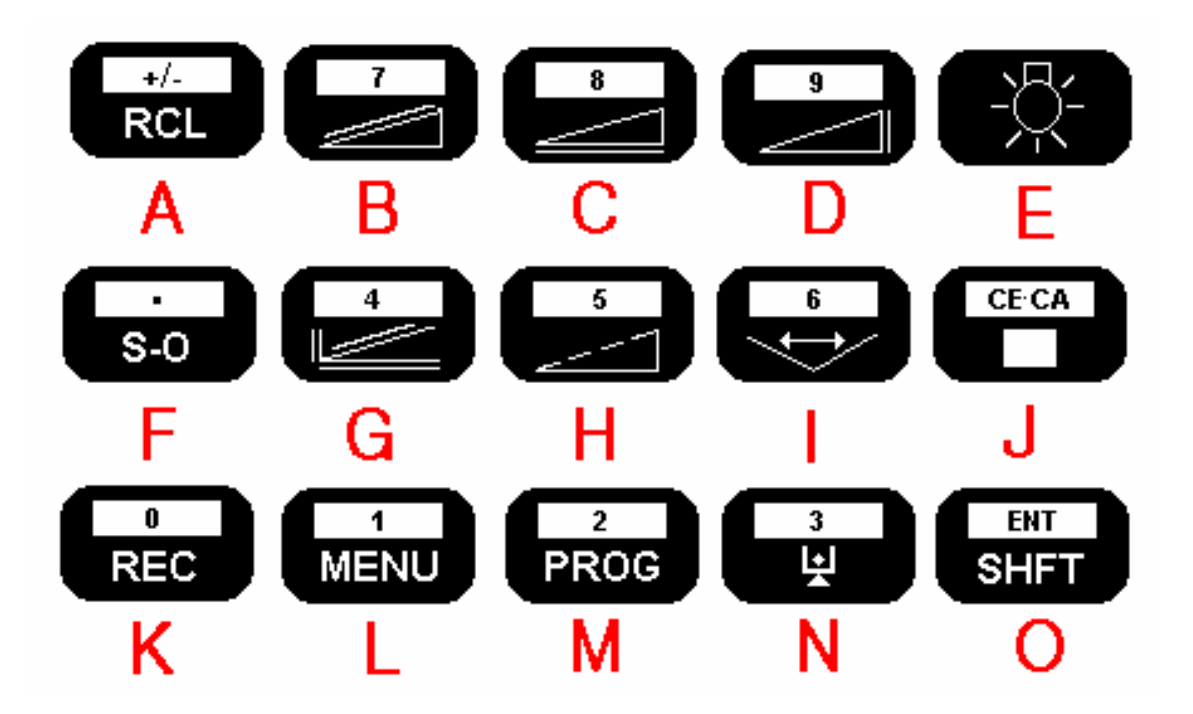

#### LETTER DEFINITION

- A Recalls last distance or NEZ reading or enters a negative number<br>B Slope distance or number 7
- **B** Slope distance or number 7<br>**C** Horizontal distance or numb
- Horizontal distance or number 8
- **D** Vertical difference in height or number 9<br>
F light key
- E Light key<br>
F Decimal r
- Decimal point or Setting out
- G Calculate a coordinate or number 4<br>
H Remote elevation or number 5
- Remote elevation or number 5
- I Missing line measurement or number 6
- J Clear entry<br>K Card reade
- Card reader or number 0
- L Menu key (Configuration, Coordinate entry) or number 1
- N Programs key (Resection, Correction and Pt. replace) or number 2
- M Theodolite mode or number 3
- O Enter key or Shift mode

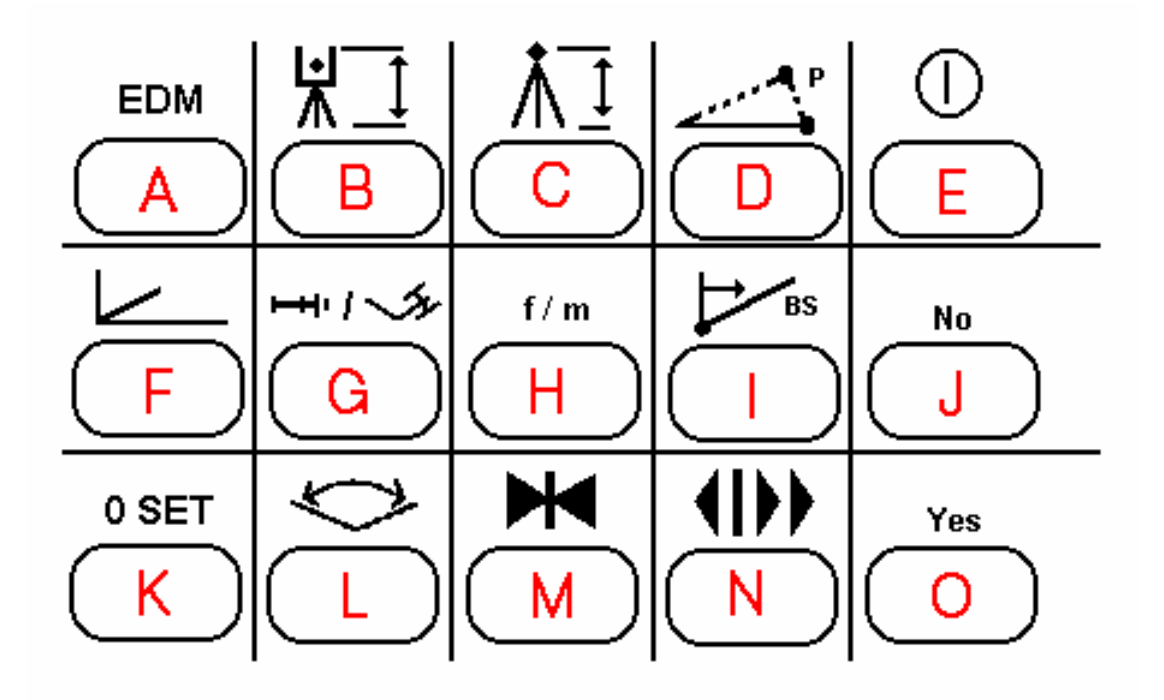

#### Letter Function **Function**

- A Change the E.D.M. mode. (Fine, Coarse, Tracking)<br>**B** Enter theodolite height
- 
- **B** Enter theodolite height<br>**C** Enter target height Enter target height
- **D** Offset (Angle or Distance)<br>**E** E.D.M. signal strength
- E E.D.M. signal strength
- F Coordinate entry (Station, BS, Stake-out point)
- G Entry of stake-out distance and/or angle
- H Changes distance display to feet or meters for 6 seconds
- I Calculate BS azimuth
- J No
- Set the horizontal angle to zero
- L Input a known horizontal angle
- M Hold the horizontal angle
- N Horizontal angle right, left, or repetition of angle<br>
O Yes
- Yes

#### 1.2. Configurations

This is one of the most important sections in these manual. The configuration of your instrument is vital to your productivity. When you learn how to configure your instrument to the way you survey, you will benefit by getting the most out of your instrument.

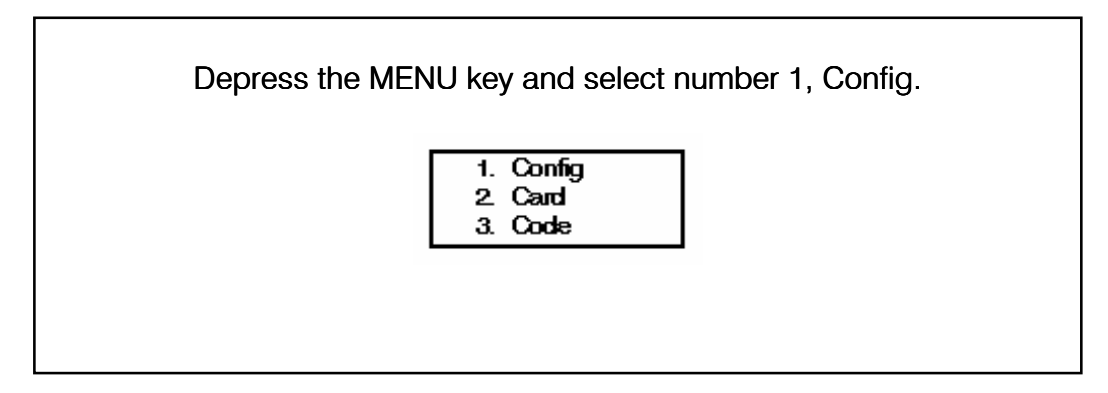

The follow screen snaps will appear when you are in the Configuration Menu by pressing the up or down arrow keys. When you want to change the settings on the screen, press the "ENTER" key.

#### Coordinate data from Keyboard

If you are using a 'C" series instrument, you have the ability to input coordinates for staking out from either the data card on board the instrument or by hand input. If you are using a "B" series instrument the only chose you have is to hand enter the coordinates.

#### **Recording**

Card Code Tgtht

When using a "C" series instrument, you can specify if you want to send the data to the card or send it to an external device. You can specify weather or not to input a code, also weather or not to input a target height.

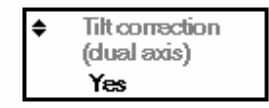

This allows you to turn on your dual axis compensation by selecting YES or turn off the dual axis compensation by selecting NO.

This screen allows you to specify how you will enter your coordinate data, Northing-Easting-Elevation or Easting-Northing-Elevation.

$$
\begin{array}{c}\n\text{*} \quad \text{V angle format} \\
\text{Zenith}\n\end{array}
$$

This sets your vertical angle to read from Zenith or Horizontal 0°–360° or Horizontal +/- 90°.

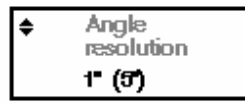

This sets the minimum display angle. If you are using a 2BII, 2CII, 3BII, 3CII your choice is 1" or 5" increments. If you are using a 4BII or 4CII your choice is 5" or 10" increments.

$$
\begin{array}{c}\n\text{R} \quad \text{R} \quad \text{R} \quad \text{S} \quad \text{S} \quad \text{
$$

When using an external device (other than an SDR-33) this allows you to set the communication parameters. Baud rate (1200-2400), Checksum (Yes or No), Parity bit (No or Yes-even).

$$
\begin{array}{c}\n\text{*} \\
\text{V indexing} \\
\text{Auto}\n\end{array}
$$

When you first turn on your instrument, you have to index both the vertical circle and the horizontal circles. By selecting "Auto"

the instrument will orientate the vertical circle to 90°. If you select "Manual", you will have to collimate your instrument vertically ever

 time you turn your instrument on. Selecting "Manual" is not recommended.

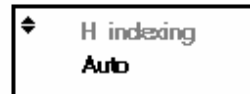

Much like the Vertical Indexing, the Horizontal Indexing ( when the instrument is turned on ) needs the instrument to rotated 360° horizontally. When the Horizontal Indexing is set to "Auto" the instrument will remember where the horizontal circle is set to Zero, ever after the instrument is turned off. When the Horizontal Indexing is set to "Manual" the instrument will not have to be rotated 360° after it is turned on.

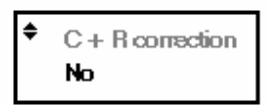

If you would like to have the instrument automatically correct for the Earth's curvature and refraction  $(C + R)$ . You will have three choices; No, Yes K=0.142, Yes K=0.20. In the United States most surveyors will select Yes  $K=0.142$ .

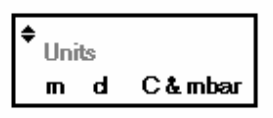

This allows you to setup your units of measurement. Feet or meters for distance measuring, Degrees or Gons for angle measurement, or the temperature and pressure settings. You can set the PPM in °C & mbar, °C & mmHg, °F & mbar, °F & mmHg or °F & inches Hg.

# Auto power off 30min timeout

If the instrument is left untouched for 30 minutes, the instrument will turn itself off. You can also select for the instrument not to turn itself off by choosing "Power On/Off by key operation".

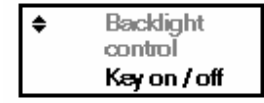

By selecting "Key On/Off by key operation" the backlight is completely controlled by you. When you need the backlight on, press the light key. When you want to turn it off, depress the light key again. Or select "30 second time-out" so the light will automatically turn itself off after 30 seconds.

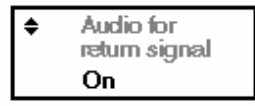

When Audio for return signal is On, the instrument will hum when it acquired a prism. This only works when you depress the

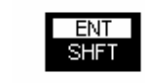

⋒

SHFT and signal acquisition button

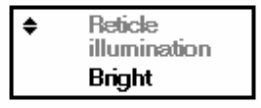

This screen will allow you to set the intensity of the reticle illumination to either bright or dim.

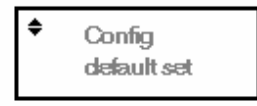

This is a quick way to configure your instrument. This will set the instruments parameters back to the original factory settings. The following table is a listing of the factor settings.

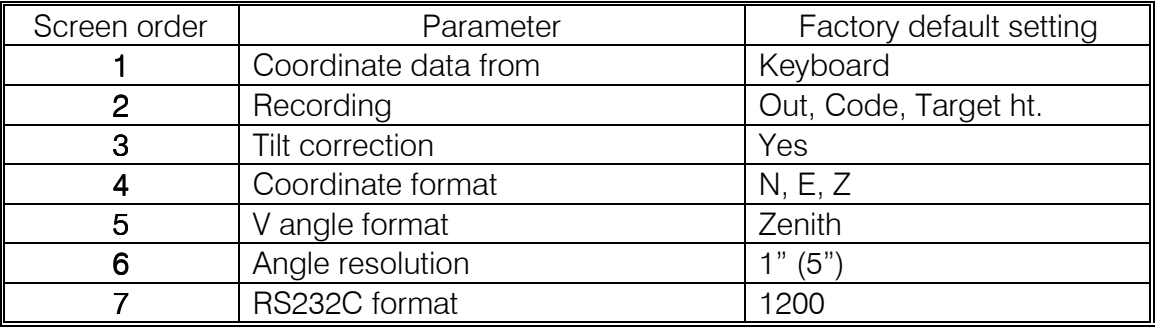

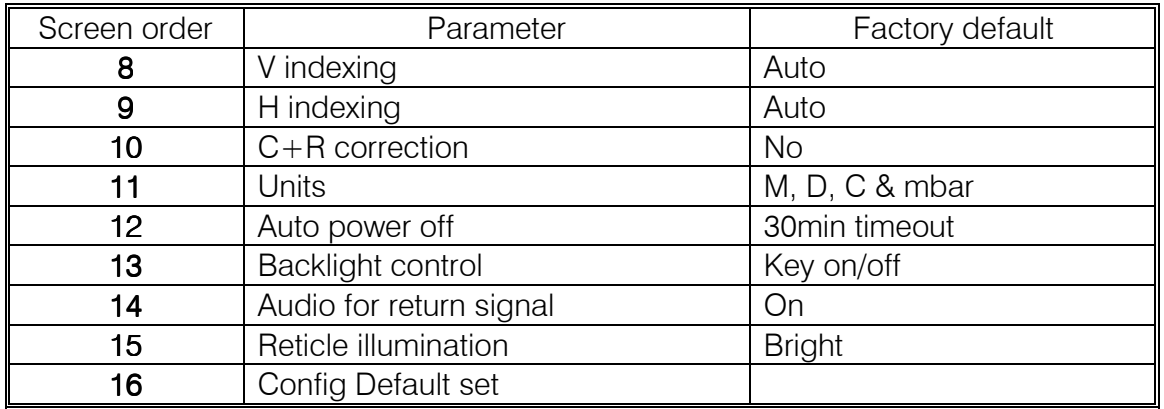

After you have become familiar with the configuration parameters, make sure you set the parameters for the way you survey.

#### 1.3. Leveling the instrument

#### Setting up the instrument

Mount the battery in the instrument before performing this operation, because the instrument will tilt slightly if the battery is mounted after leveling.

#### Set up the tripod

- 1) Make sure the tripod legs are spaced at equal intervals and the head is approximately level.
- 2) Set the tripod so that the head is positioned over the surveying point.
- 3) Make sure the tripod shoes are firmly fixed in the ground.

Install the instrument

- 4) Place the instrument on the tripod head.
- 5) Supporting it with one hand, tighten the centering screw on the bottom of the unit to make sure it is secured to the tripod.

Focus on the surveying point

- 6) Looking through the optical plummet eyepiece, turn the optical plummet eyepiece to focus on the reticle.
- 7) Turn the optical plummet focusing ring to focus on the surveying point.

#### Leveling

Center the surveying point in the reticle

8) Adjust the leveling foot screws to center the surveying point in the optical plummet reticle.

Center the bubble in the circular level

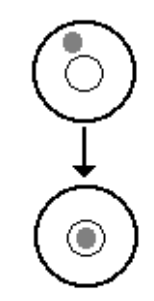

- 9) Observe the off-center direction of the bubble in the circular level, and shorten the nearest tripod leg, or extend the leg farthest from that direction to center the bubble.
- 10) One more tripod leg must be adjusted to center the bubble.

Center the bubble in the plate level

11) Loosen the horizontal clamp to turn the upper part of the instrument until the plate level is parallel to a line between leveling screws A and B.

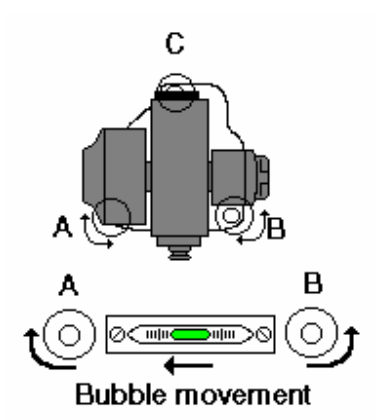

Turn  $90^\circ$  and center the bubble

- 12) Turn the upper part of the instrument through 90°. The plate level is now perpendicular to a line between leveling screws A and B.
- 13) Center the air bubble, using leveling screws

Turn another 90° and check bubble position

- 14) Turn the upper part of the instrument a further 90° and check to see if the bubble is in the center of the plate level. If the bubble is offcenter, perform the following:
	- 1. Adjust leveling screws A and B in equal and opposite directions, to remove half of the bubble displacement.
	- 2. Turn the upper part a further  $90^\circ$ , and use leveling screw C to remove half of the displacement in this direction.

#### 1.4. Check the tilt sensors

Due to the fact that your total station uses dual axis compensation for better accuracy, it is important that you check the adjustment of the tilt sensors for time to time. This procedure is highly recommended and only takes a couple minutes.

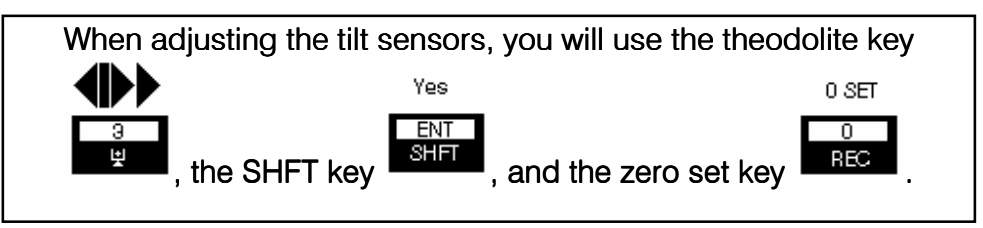

Turn the instrument on, level it and index the circles.

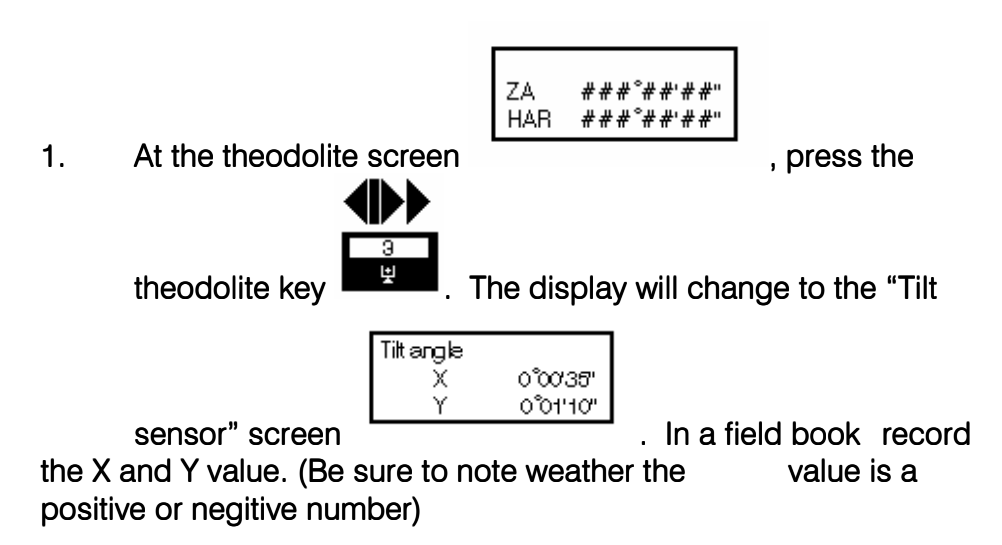

- 2. Rotate the instrument  $180^\circ$  (let the instrument settle for 10 to 15 seconds) and record the  $X$  and  $Y$  values. (Be sure to note weather the value is a positive or negitive number)
- 3. The values that you have recorded should be directly opposite of each other. For example:

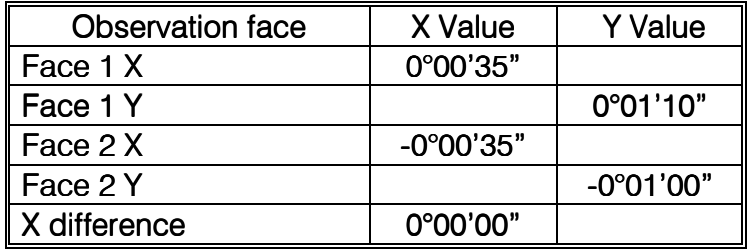

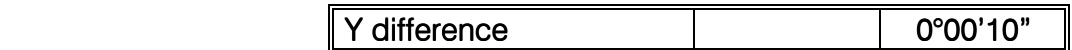

4. Using the above table as an example, the X axis is right on and the Y axis is 10" off. Because we read the tilt sensors in both the Face 1 and Face 2 positions, you should divide the results by 2. Thus,  $X=0'' / 2 = 0''$ ,  $Y=10'' / 2 = 5''$ . We have no error in the X axis and  $5"$  of error in the Y axis. The tilt sensors should be within the stated accuracy of your instrument. For instance, using the above example, if you have a SET4BII or SET4CII, the stated accuracy is 5" so the tilt sensor is in adjustment.

If the X and/or Y results are out of adjustment

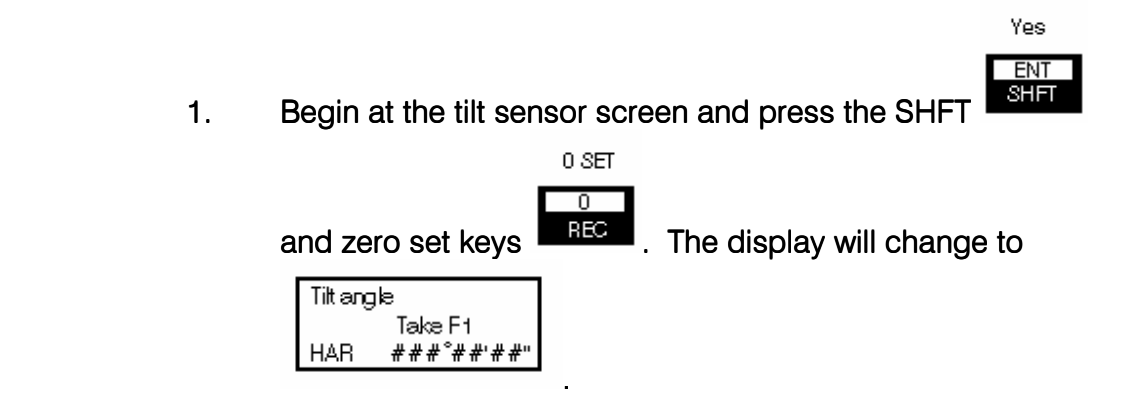

2. Turn the instrument 180° horizontally, let the instrument settle for 10 to 15 seconds

# 2. Fieldwork

This section of the training manual is intended to aid you in actual field work situations.

#### 2.1. Angle measurement

This section will cover most of the theodolite functions of your SET.

#### 2.1.1. Setting the horizontal circle to zero

After you have set up your instrument, typical you will observe your backsight. A good habit to get into is Zero setting the horizontal circle to read zero on your backsight. To acomplish this turn the instrument and aim at the backsight.

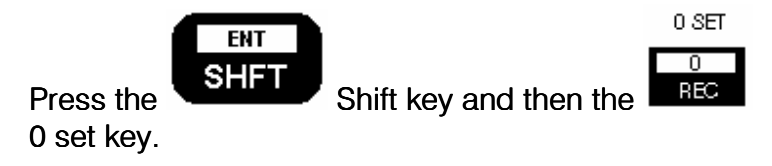

The display will change the horizontal angle to zero.

2.1.2. Inputting a known azimuth

If a need arises to input a known backsight azimuth this can be done very easy.

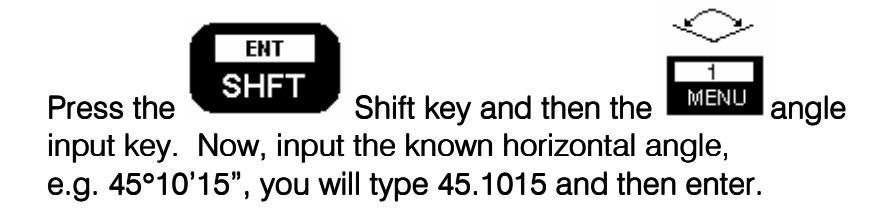

#### 2.2. Side shots or distance reading

#### 2.2.1. Setting the prism offset and atmospheric correction

If you have a need to set the atomosphereic correction the SET makes it very easy on you. The only information you will input is the current tempature and barametric pressure. To Yes **EDM** 

> **ENT** input the values press the  $\frac{\text{SHT}}{\text{SHT}}$  shift key and the

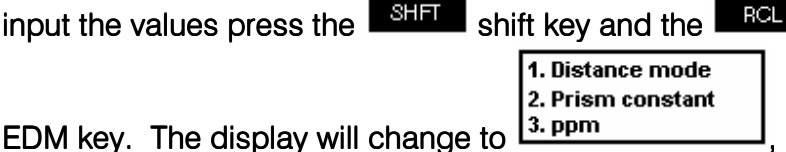

 $\overline{5}$ 

select number 3. You can chose just to set the ppm values to zero or input your values for your ppm. In this example choose number 2, input ppm. At this point input the tempature and pressure and press Enter. Look at the operators window on the SET and you will see a ppm value.

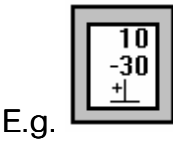

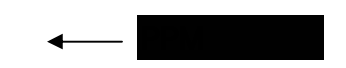

To set your prism constant you follow the same process as setting your ppm, accept press 2. Your display will change to

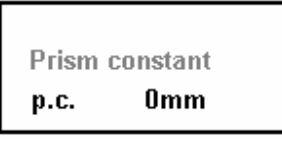

. At this point just type in your

prism constant. A typical value is -30. Now, just press Enter and Clear to return to the main menu.

#### 2.2.2. Slope, Horizontal or Vertical Difference of Height

When you are ready to take a distance reading simple aim the instrument at your prism and depress the oppropreate distance distance key, i.e. slope, horizontal, or vertical difference in height.

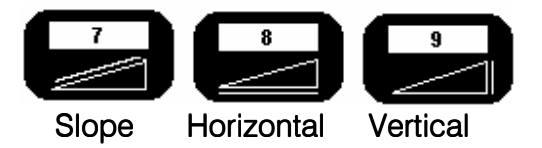

If you chose to take a slope distance reading and really needed a horizontal distance, don't worry you have two options. Ovusely you can retake the shot pressing the horizontal distance key, however if the rodperson has moved already

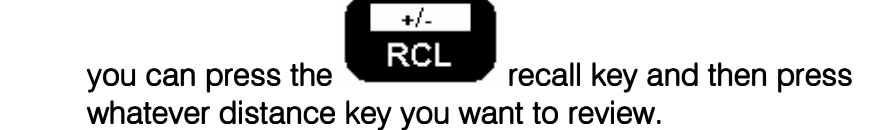

When the SET takes a distance reading it solves for all of the distances and a coordinate. So by pressing the recall key you can recall any of the distances you might need.

#### 2.2.3. Coordinate measurement

The SETB's, SETC's and SET5A have the capability of calulating a coordinate value based from an azimuth and station coordinates that you have entered. The following is a typical flow for coordinate measurements.

#### Yes ENT Press the  $\overline{\phantom{a}}^{\text{SHT}}$  Shift key and the  $\overline{\phantom{a}}^{\text{S-O}}$  coordinate input key.  $\mathbf{1}$ **Station**  $\overline{2}$ . **Backsight**  $3.$ S-O point The display will change to . The press the number 1 key to select Station and input the N  $0.00$ E  $0.00$ Z  $0.00$ display will change to  $\sqrt{a^2 + b^2}$ . The N Yes ENT will flash. Input 1000.00 and press the  $\frac{\text{SHT}}{\text{SHT}}$  Enter key. The E will flash, input 1000.00 and press the Enter key. The Z will flash, input 150.00 and press the Enter key.

**Inputting Station Coordinates** 

You have just entered your station point coordinates.

If you know your backsight coordinates, press number 2 "BACKSIGHT" and follow the same procedures as above to enter your backsight coordinates. For this example enter in; N 1500.00

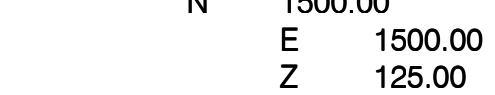

After you enter the  $Z$  value and press Enter, press the No

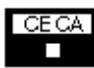

 Clear key to go to the main menu. Now aim the instrument at your backsight target, lock down your tangents.

Now you should calulate your backsight azimuth. This is done

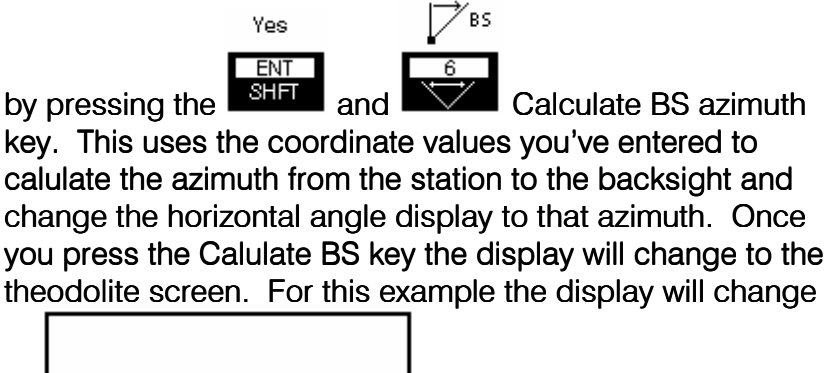

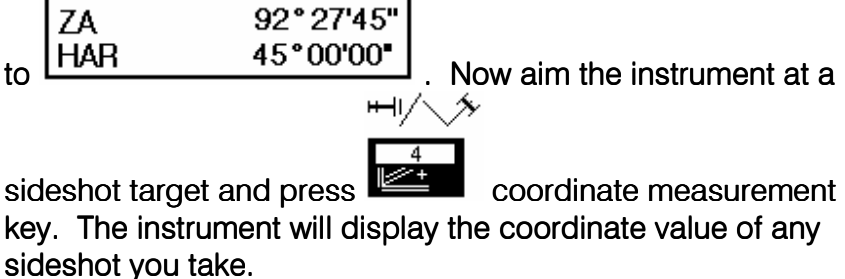

#### **REMEMBER**

After you take a coordinate measurement you can recall the Slope, Horizontal and/or Vertical Difference of hieght.

#### 2.3. Sag checks on powerlines (Remote elevation)

This routine will require taking two measurements. The first that you desire to get a verticle height on. The next reading will be with

the **Remote Elevation key which will cause the instrument to** beep continuously and if you move the verticle axis up or down

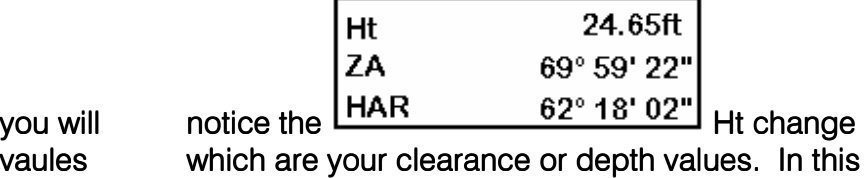

routine the target height is very important since the heights are dependent upon a correct target height.

### 2.4. Missing line measurement

This routine also require two measurments and can be used in two ways. The first will be if you want to receive a radial distances from a single point. Take your normal reading to the first point (or your fixed point). The second shot will be to the point(s) that you wish to measure to, when taking this shot you will use

the  $\mathbb{N}$  Missing Line key which will in turn take another reading to the point. You may continue to use this routine as an inversing routine to several points from the first, your only concern is that you only use the Missing Line key to take a reading.

The other option for this key is if you want to measure distances between one point and on to the next then you will need to take a regular distance to the first

point for the system to know what you are measuring from and then the Missing line key, then take a regular reading so the base now becomes the last shot and so on and so forth, keep reading points this way.

Remember: Each reading in this routine needs a prism.

# 2.5. Stake-out

# 2.5.1. Inputting stake-out values

#### 2.5.1.1.Angle & Distance stake-out

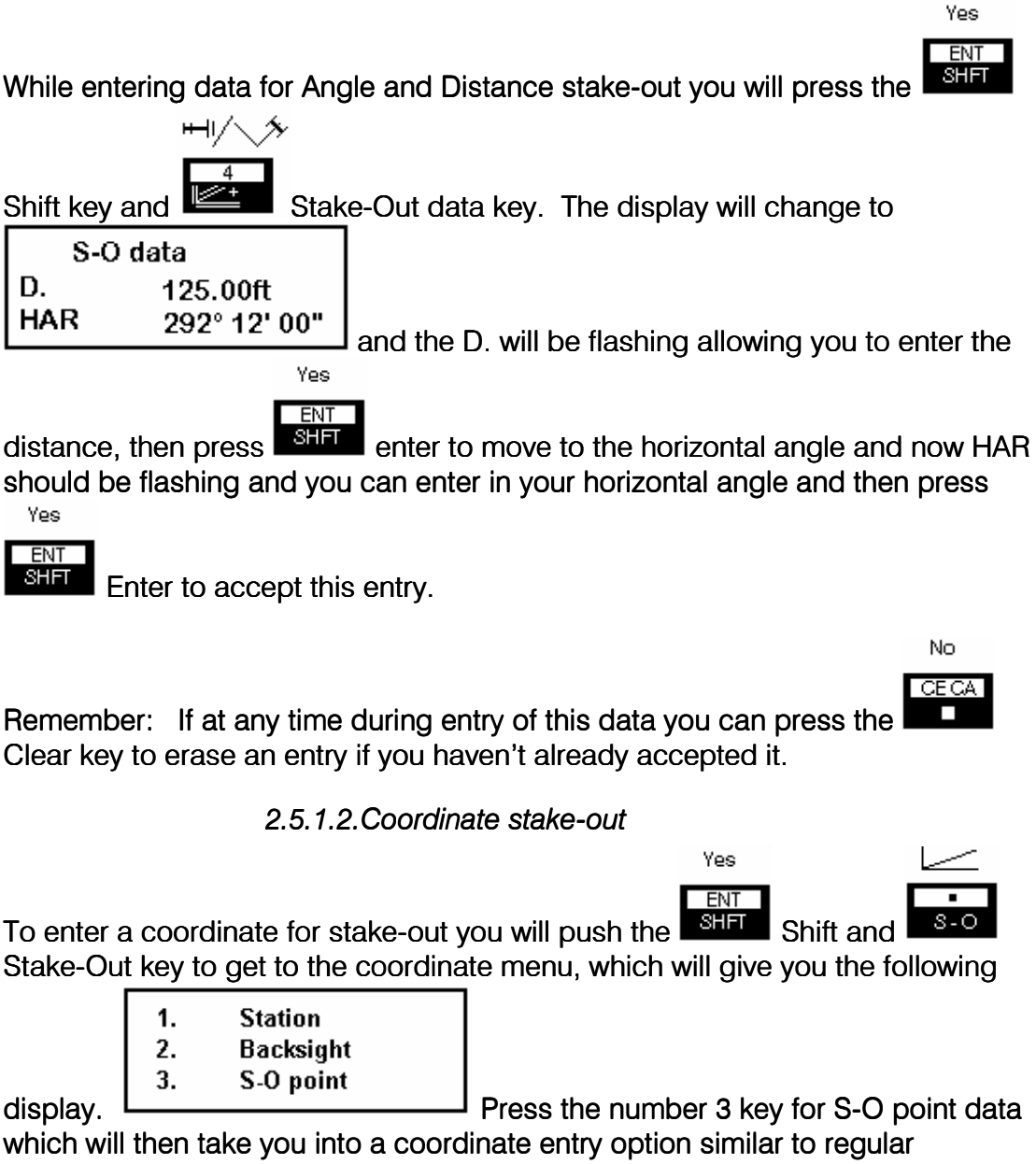

coordinate entry (section 2.2.3). The N will flash for your entry of that value and so on.

You now have values ented for a Stake-out point.

# 2.5.2. Setting out stake-out values

# 2.5.2.1. Angle & Distance stake-out

To go through the angle & distance is done in two steps. First you will turn the

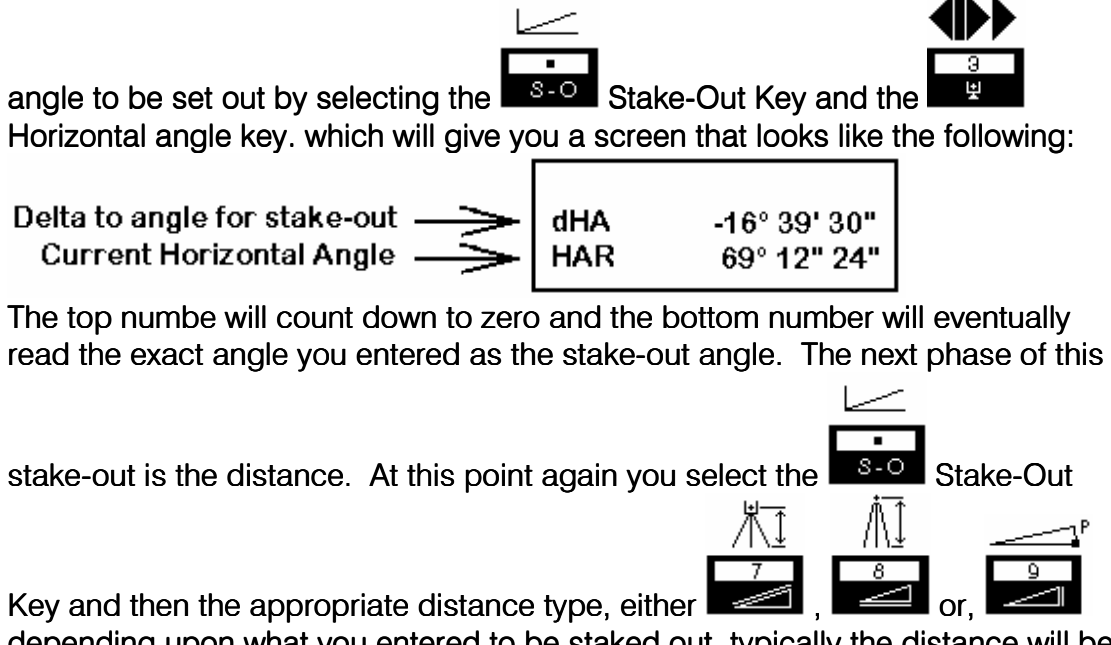

depending upon what you entered to be staked out, typically the distance will be a horizontal distance.

### 2.5.2.2. Coordinate stake-out

The steps needed to stake out a coordinate are as follows: Press the Stake-Out Key and then the Coordinate measuring Key and at this point you will get values that show you how far you are from the intended point. The values mean as follows:

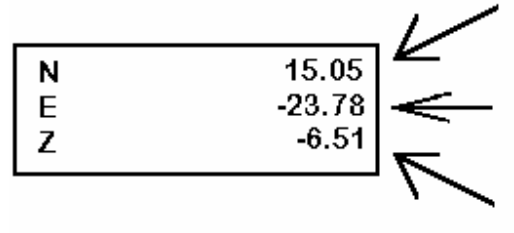

This value being positive means move to the North 15.05 feet.

This value being negative means to move to the West 23.78 feet.

This value being negative means that there is a 6.51 foot cut.

The values only update on each reading to a prism.

# 3. Using the on-board data collector ("C" Series)

# 3.1. Data collection options

 $\overline{0}$ The data collection options are found after selecting the Record Key, they are listed as follows:

0 SET

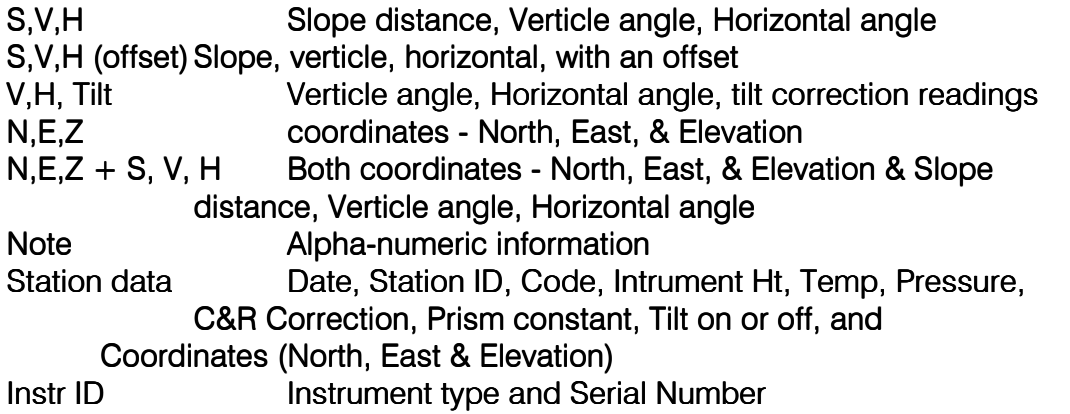

The following screen will show you an example of the recording screen.

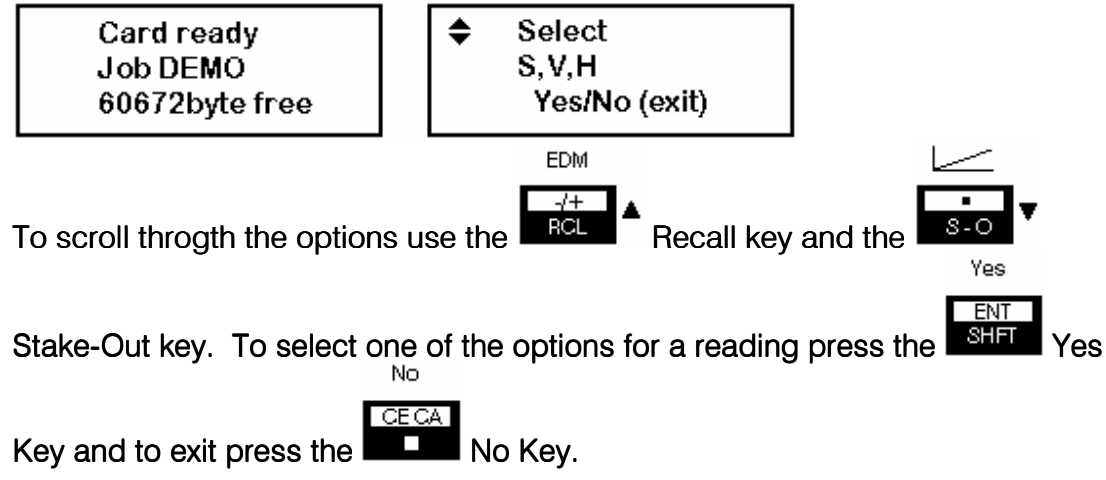

Card Menu Options

The card menu options are found by selecting the Menu Key and then pressing the 2 Key for Card, they are listed as follows:

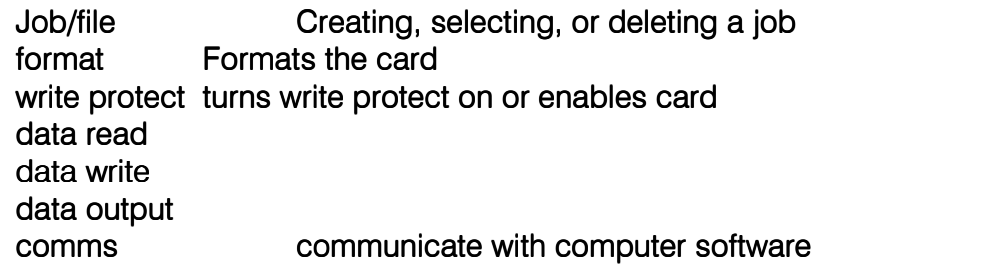

3.2. Erasing or formatting the card

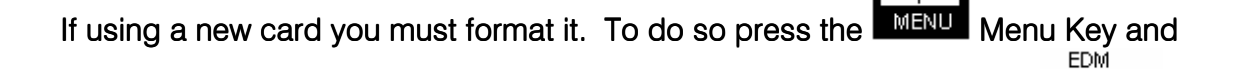

then select the 2 Key for Card operations, then you must use either the

Recall Key to move up in the stack or  $\mathbb{R}^3$   $\cdot$  Stake-Out to move down in the stack to the format option, as shown below.

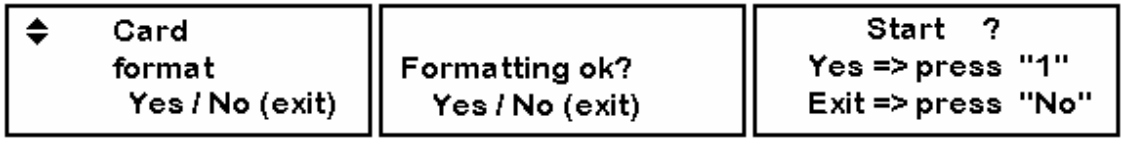

You can now press the 1 Key to begin the formatting process and then the message diskplayed will say Fomat end.

To erase a job from the card you begin by pressing the **MENU** Menu Key and then select the 2 Key for Card operations. Then you will need to scroll through

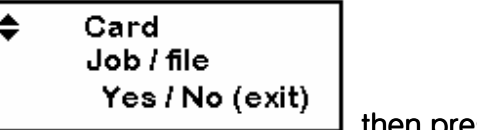

the options to get to the following screen:  $\Box$ , then press  $\Box$ , then press

**FNT** 

A

**RCL** 

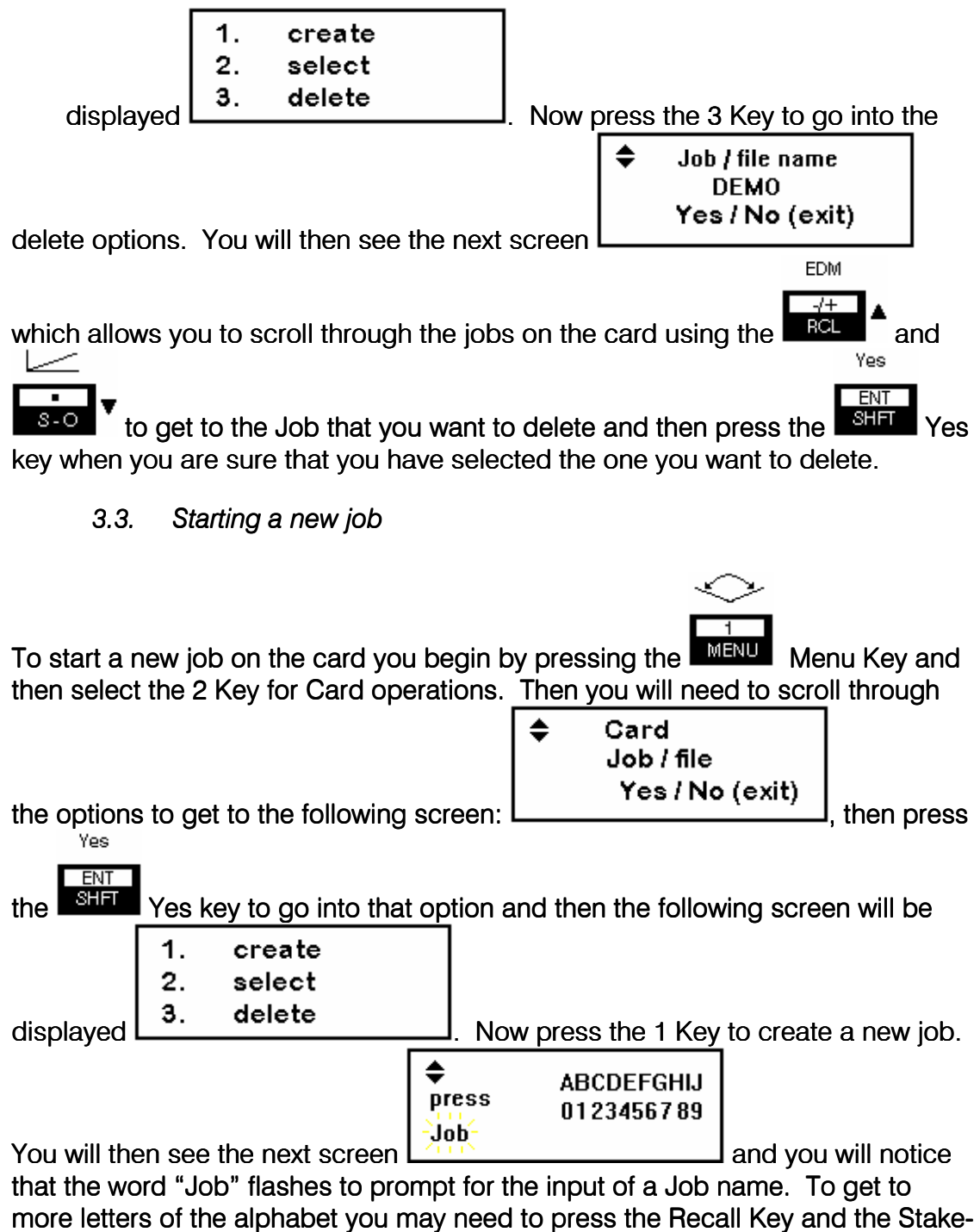

Out Key to scroll through the options.

#### 3.4. Using the code stack feature

In using this option you can store a list of features in a stack that can be recalled when taking a shot and entering a code. The operations available for feature code entry are as follows:

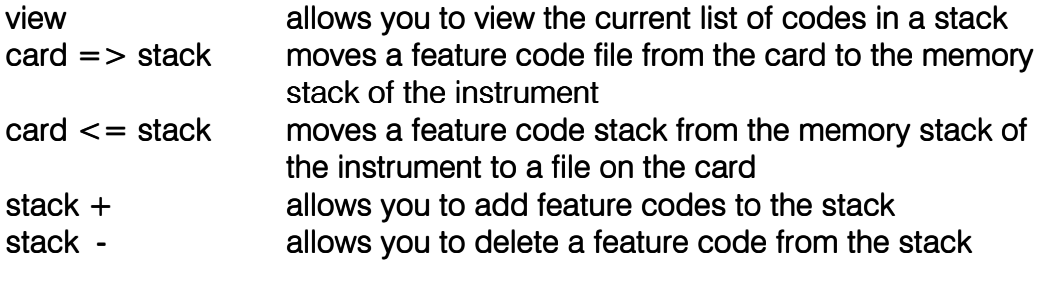

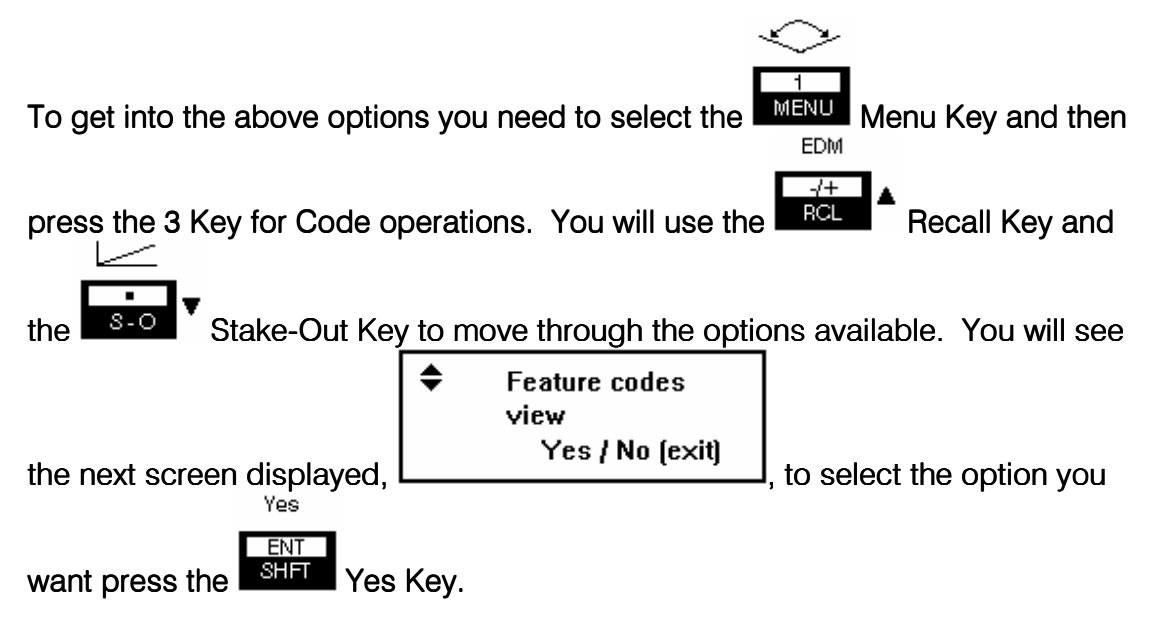

#### 3.5. Reviewing your data

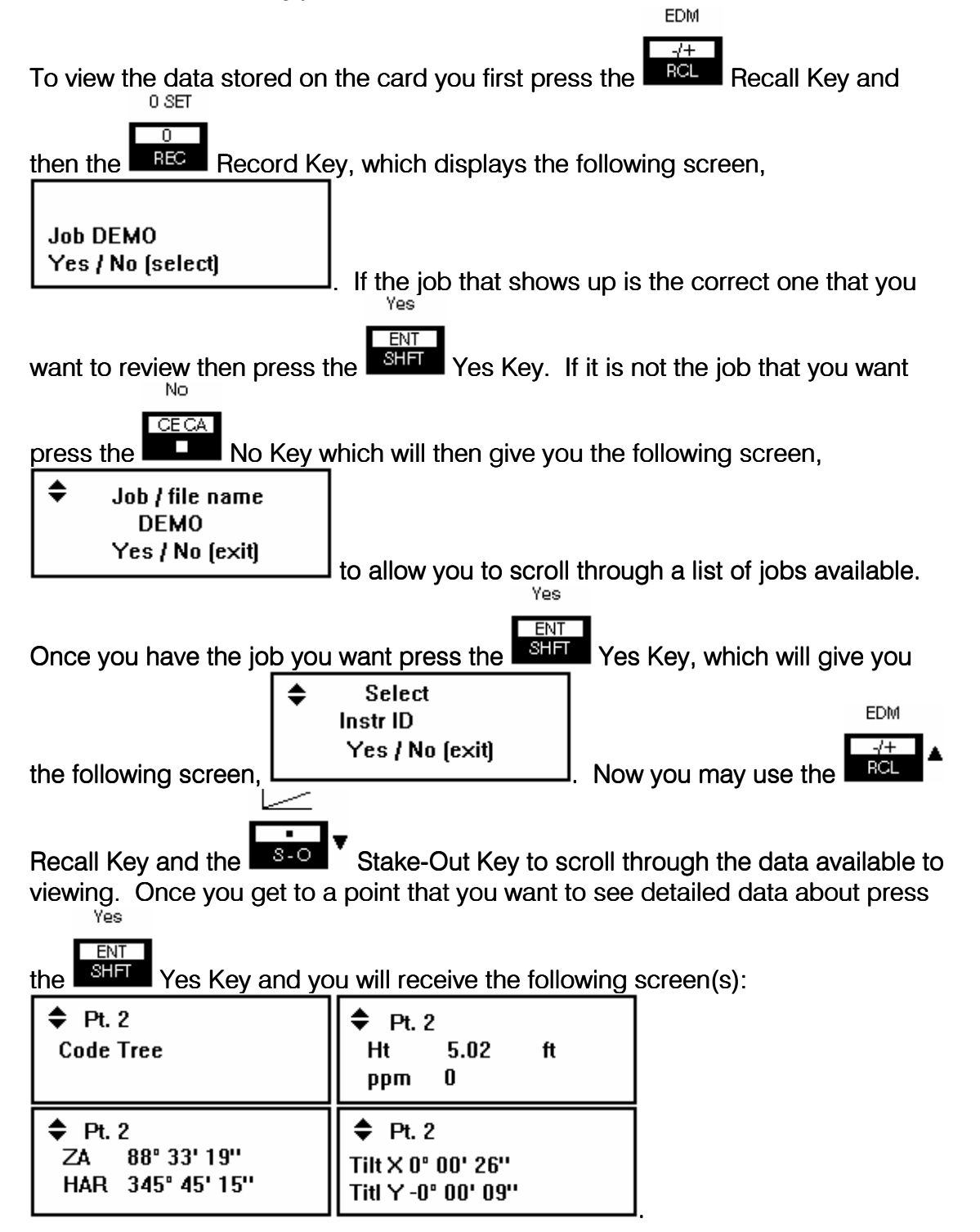

# 4. Troubleshooting and error messages

Error codes showing up on the intruments are as follows:

All errors in the 100 range are angle reading errors (ie 110 - Horizontal Signal out of working range)

Even numbers are Horizontal Odd numbers are Vertical

EDM errors are in the 200 range, (ie 205 - Power to EDM not sufficient)

If powering on unit that has not been used for a period of time show error, you may just turn the unit off and back on again to clear up the error.

Many of the errors are caused by a low power signal.